# \$-SMART BLEND OPTIMIZER - STEP-BY-STEP HANDS ON

## 1. Installation and Requirements

- Microsoft (MS) Windows 7, 8 or 10
- Apple MAC's: require Windows Emulator
- Microsoft (MS) Office or EXCEL, versions 2007, 2010, 2016, 365
- MS Excel Solver add-in installed

## 2. Optimizer file names

- SmartBlend-MG for motor gasoline
- SmartBlend-DF for Diesel
- SmartBlend-FO for Bunker Fuel and Fuel Oil

## 3. Installation Directory

Copy distributed software to any LOCAL directory (not CLOUD or Network)

Preferably root directory of your PC; example: C:/ara/SmartBlend-MG\_17\_4

#### 4. To Start Using the Optimizer

## Step 1) Starting the Optimizer

To open, double click on C:/ara/SmartBlend-MG\_17\_4 You will also see a sub-folder labeled Cases This is where your examples (called "cases") are stored.

A message will ask you to accept EULA license agreement to see the beginning screen. Next click BEGIN button.

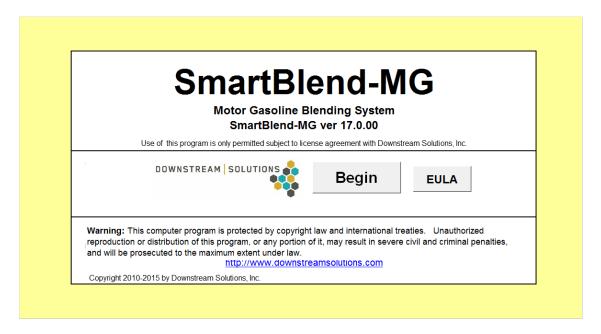

The next display allows you to select a case to OPEN, or create a new case.

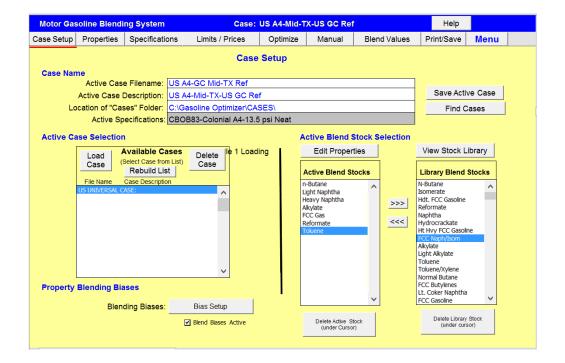

#### STEP 2) Create a Case or Open an Existing Case

The Optimizer comes with a few customizable cases. You can open one of them and adding your own blend components properties up to 15 components:

|                  | Blend Qu         | Blend Qualities |            |           |          | t Qualities |         |          |         |           |         |   |   |    |    |    |    |    |    |
|------------------|------------------|-----------------|------------|-----------|----------|-------------|---------|----------|---------|-----------|---------|---|---|----|----|----|----|----|----|
| Specification Na | me: CBOB83-      | Colonial A4-13  | 5 psi Neat |           | 1        | 2           | 3       | 4        | 5       | 6         | 7       | 8 | 9 | 10 | 11 | 12 | 13 | 14 | 15 |
|                  | Minimu           | n Maximum       | Optimum    | Manual    |          |             |         |          |         |           |         |   |   |    |    |    |    |    |    |
|                  | Spec             | Spec            | Blend      | Blend     |          | Light       | Heavy   |          |         |           |         |   |   |    |    |    |    |    |    |
|                  | Quality          | Quality         | Qualities  | Qualities | n-Butane | Naphtha     | Naphtha | Alkylate | FCC Gas | Reformate | Toluene | 0 | 0 | 0  | 0  | 0  | 0  | 0  | 0  |
| Density,         |                  | 51 70           |            |           |          |             |         | 70.5     | 58.8    |           | 28.4    |   |   |    |    |    |    |    |    |
| RVP.             |                  | 00 13.500       | 13.46      | 12.37     | 60.5     | 12.1        | 4.88    | 9.5      | 7.95    | 3.8       | 1       |   |   |    |    |    |    |    |    |
| Sulfur, p        | ppm<br>W         | 0 80            | 46         | 31        | ۱ ,      | 34          | 20      | 20       | 32.4    |           | 20      |   |   |    |    |    |    |    |    |
| Orom             | ***              | 0 25            |            |           |          | 0.035       | 0.05    | 0.5      | 32.3    |           | 0       |   |   |    |    |    |    |    |    |
| Arom             | atic,            |                 |            |           |          |             |         | _        |         |           |         |   |   |    |    |    |    |    |    |
| Benz             | ol %             | 0 50            | 31.3       | 19.7      | l l      | 1.97        | 7.17    | U        | 21.75   | 50.7      | 100     |   |   |    |    |    |    |    |    |
| V                | ol %             | 0 3.8           | 0.4        | 0.3       | 0.22     | 0.35        | 0       | 0        | 0.88    | 0.08      | 0.1     |   |   |    |    |    |    |    |    |
| Sulf,            | ppm<br>W         | 0 20            | 0.0        | _         | ۱ .      | 0           | 0       | 0        | 0       |           | 0       |   |   |    |    |    |    |    |    |
| RON, C           | Clear            |                 | - 87.0     |           | 91.8     | 67          | 62      | 92.1     | 91.67   | 99.1      | 110     |   |   |    |    |    |    |    |    |
|                  | xx               | -               |            | -         | 89.8     | 66.5        | 61      | 91.6     | 85.46   | 93.2      | 104     |   |   |    |    |    |    |    |    |
| MON, C           | Clear            | -               | - 80.000   | 84.4      | 87.80    | 66.00       | 60.00   | 91.10    | 79.25   | 87.30     | 98.00   |   |   |    |    |    |    |    |    |
|                  | xx               | -               | -          | -         |          | 66.50       | 61.00   |          |         |           |         |   |   |    |    |    |    |    |    |
| - Ожудон         | xx               | -               |            | -         |          |             |         |          |         |           |         |   |   |    |    |    |    |    |    |
|                  | %                | 0 (             | 0.00       | 0.00      | 0.00     | 0.00        | 0.00    | 0.00     | 0.00    | 0.00      |         |   |   |    |    |    |    |    |    |
| Oxyger<br>V      | nate,<br>'ol %   | 0               | 0          | 0         | ۱ .      | 0           | 0       | 0        | 0       |           |         |   |   |    |    |    |    |    |    |
| Index,           | F                | - 1220          | 970.9667   |           |          | 888.0       | 1157.5  | 1178.5   | 1117.0  | 1531.5    | 1253.5  |   |   |    |    |    |    |    |    |
| TVIL             | L 20,<br>leg F 1 | 07 -            | 107.10     | 116.10    | -127.7   | 115.3       | 163.0   | 140.7    | 140.3   | 175.7     | 194.7   |   |   |    |    |    |    |    |    |
| Initial          |                  |                 | 107.10     | 85.3      |          | 86          | 121     | 28.9     | 28      |           | 224     |   |   |    |    |    |    |    |    |
| 10 pct e         |                  |                 | 100.1      |           | 12       | 116         | 165     | 121      | 130     |           | 227     |   |   |    |    |    |    |    |    |
| 30 pct e         |                  |                 | 139.1      |           |          |             |         | 189      | 165     | -         | 228     |   |   |    |    |    |    |    |    |
| 50 pct e         |                  |                 | 162.2      |           |          | 159         | 208     | 240      | 190     |           | 228     |   |   |    |    |    |    |    |    |
| 70 pct e         |                  |                 | 280.8      |           |          |             | 200     | 257      | 284     |           | 228     |   |   |    |    |    |    |    |    |
| 90 pct e         |                  |                 | 334.4      |           | 38       | 237         | 286     | 277      | 352     |           | 229     |   |   |    |    |    |    |    |    |
| Final            |                  | _               | 411.5      |           |          |             | 335     | 397      | 460     |           | 235     |   |   |    |    |    |    |    |    |

You can add or change the names of your blend components, plus the blend properties like RVP, RON, MON, Sulfur, Aromatic, and so on.

## **STEP 3) See the Blend Component Properties**

Click on "Properties" Tab on the menu bar and you are able to see the Blend Properties just created previously. Here it is possible to add more components or modify any blend properties:

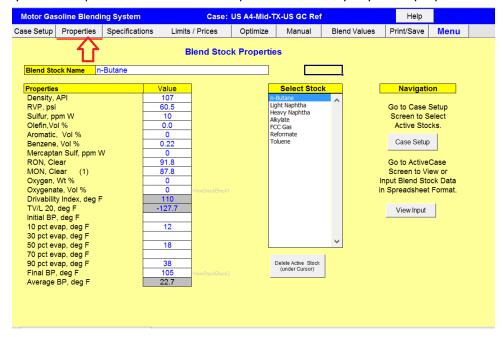

#### **STEP 4) Select the Blend Specifications**

Click on "Specifications" tab to select the right specifications. The Optimizer comes with 25 built-in Worldwide Specs. You can select the one depending on the location/country/region you are dealing with. If you are dealing with Europe, you can select for example EU95, if you are dealing with Singapore you can select Singapore 95R. It is also possible create your own specifications directly or by cloning an existing one.

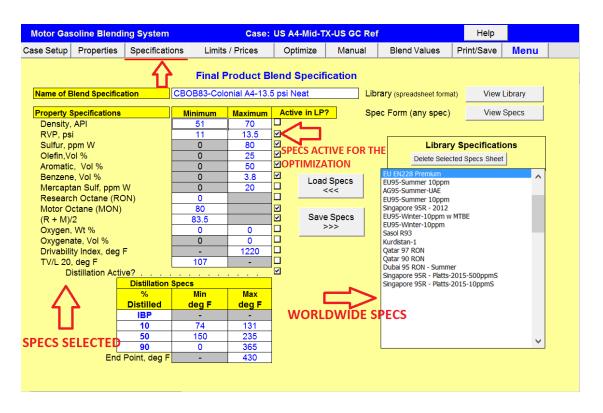

Here it is very important to select the property specifications that are going to be used during the optimization. For example, checking the MON means that property specification is active for the optimization. Unchecking the Benzene content(%) property specification it means this is not active during the optimization.

## **STEP 5) Inventory and Price**

Click on "Limits/Prices" tab to select the blend component inventory and prices. What you need to do is just add the blend components inventory, Bbl,(1) the blend component prices(2) and the Blend batch size(3) you want to make.

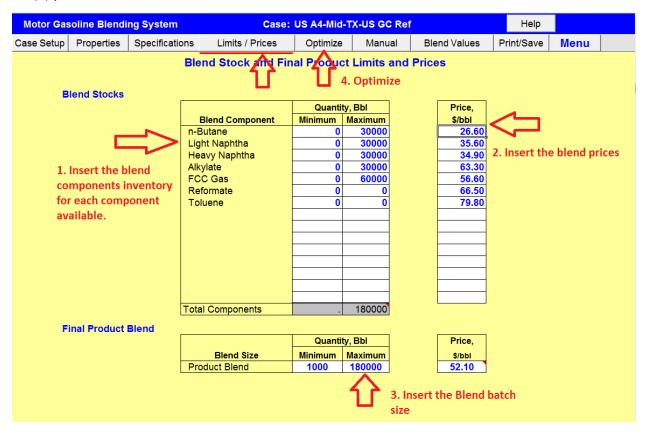

After inserting blend inventory and prices, you are ready to Optimize clicking on the "Optimize" (4) tab.

#### STEP 5) Optimize

At this point, it is possible to Optimize the blend and analyze the results. Optimize means maximizing blend profit while meeting all the constraints, e.g. specs, batch size, etc.

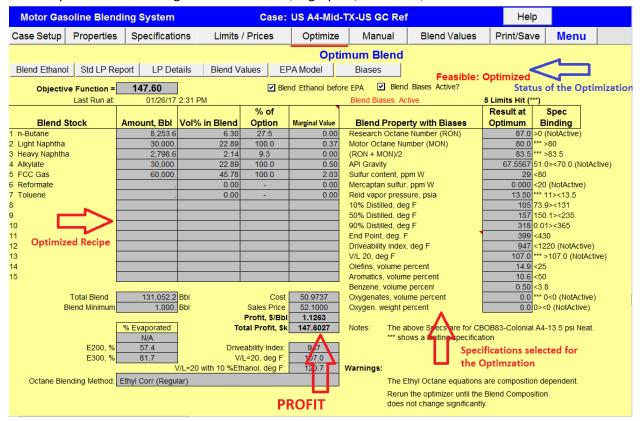

After the Optimization we can see the "Status" of the Optimization, in this case the optimization is feasible, i.e. Specs, and Batch Size are met.

In this last screen we have the "Optimized Recipe", the "Specifications selected for the Optimization" and the most important thing, "The Profit".

#### **STEP 6) Considerations**

The \$-Smart Blend Optimizer is a powerful tool, with a friendly interface that allows us to predict in the shortest amount of time if you can have profit with the Blend Components, the Blend Inventory and the Specifications you have. All of them (Blend Properties, inventory, price) are taken into account during the Optimization.

#### STEO 7) Information on the Optimizer

The Optimizer uses Linear Programming. The result of the optimization takes into account simultaneously Blend Properties, Specs, Blend inventory and prices.

It is a single Blend Optimizer, meaning it is optimizing one blend at the time.

All the non-linear blend properties are calculated non-linearly, for example the RON and MON have built-in the RT-70 equation and the RVP the Chevron equation.

The Optimizer has also integrated important features such as:

- 1) Calculating the blend properties after adding Ethanol;
- 2) Analyzing whether the optimized batch meets the EPA rules for reformulated gasoline;
- 3) Manual blending tool where the user can insert manually the blend recipe, and see the expected blend properties.

For Pricing and Info contact <a href="mailto:lee@refautom.com">lee@refautom.com</a>